## **How do I set up Review to pull data from my Nanodac controller/ recorder?**

[https://getsatisfaction.com/eurotherm/topics/how\\_do\\_i\\_set\\_up\\_review\\_to\\_pull\\_data\\_from\\_my\\_nanodac\\_controller\\_](https://getsatisfaction.com/eurotherm/topics/how_do_i_set_up_review_to_pull_data_from_my_nanodac_controller_recorder) [recorder](https://getsatisfaction.com/eurotherm/topics/how_do_i_set_up_review_to_pull_data_from_my_nanodac_controller_recorder)

For this procedure it is setup on a local network:

The PC IP address is set for 192.168.111.200 connected to the recorder directly via a crossover cable (straight cable if connected to a hub or switch) & leave the default IP address in the nanodac which is 192.168.111.222.

**Start Review** -> say no to setting up the Master archive Database. This will automatically set up the database in its default location (C:\Program Files\Eurotherm\Review)

## **Configuring Review to Access the networked nanodac**:

In Review, go to Instrument -> Setup -> TCP/IP to open the Instrument Setup (TCP/IP) window. Click 'Add Instrument.' Enter the recorder's IP address 192.168.111.222, and give the recorder an indentifying name, in this case nanodac.

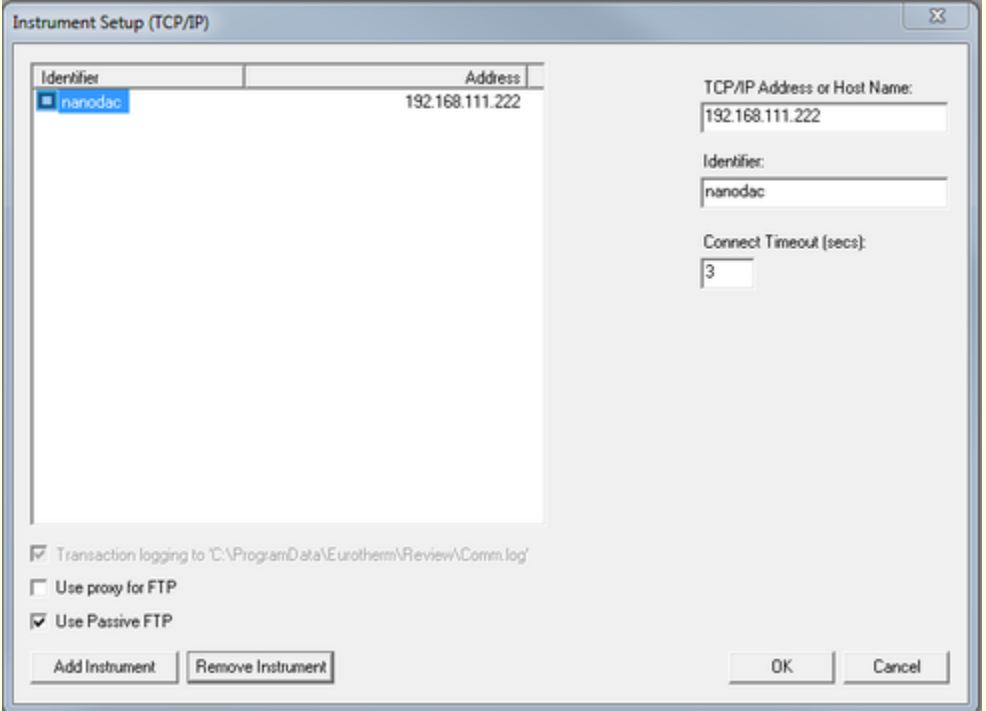

## **Configuring Review to Automatically Backup and Transfer Recorded Data**:

In Review, go to Instrument -> Auto Backup and Transfer. Select the nanodac recorder in the list on the left of the window.

In the top of the window, fill out the Instrument user name and Instrument password fields-By default the User name is '**history**' and password is '**history**' (lower case).

- Check the enable button for BACKUP-This is the folder in which the recorder's raw data files will be stored. Edit the path if necessary
- Check the enable for TRANSFER TO DATABASE-This tells Review to transfer the information from the raw data files into the Review database.

In the '**Automate**' form area, specify when the next transfer should occur in the '**Next run**' field. Next, select the transfer frequency in the '**Repeat every**' drop down.

When finished, the Auto Backup and Transfer window should look something like this:

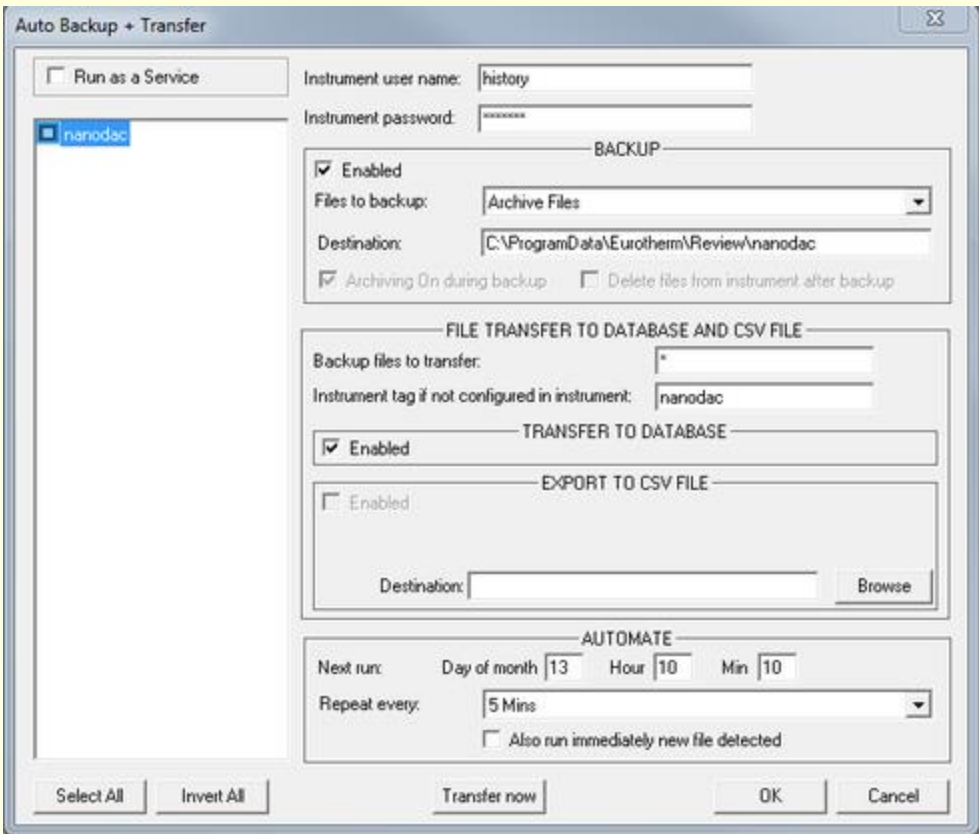

Review Lite has to be open to carry out the Auto-Backup & Transfer procedure.